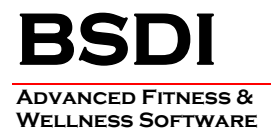

# **REMOVING/UNINSTALLING THE BSDI WINDOWS SOFTWARE**

This document will outline the steps necessary to remove/uninstall the BSDI Windows Software

You will only ever want to remove/uninstall the BSDI Windows Software from your PC due to either problems with the software installation, or if you were permanently removing the software from the computer.

*Please note that removing the BSDI Windows Software will remove your Database, and therefore you will loose all of your clients' data. (If you intend to reinstall the software you MUST take a backup of your database prior to the software removal process. Please see the BSDI Backup Guides available on our website: http://bsdi.cc/support.htm)* 

The uninstall process comprises of number of steps which involves the removal of three pieces of software, and the deletion of two folders/directories.

- The software that you will remove:
	- **BSDI Client Software.**
	- **BSDI Database.**
	- **Microsoft SQL Server Desktop Engine.**

- The two folders/directories that you will remove:

- **C:\Program Files\BSDI**
- **C:\Program Files\Microsoft SQL Server**

### **Procedure**

1. Click the Windows "Start" button, and click on the "Control Panel" link that appears in the displayed dialog window. (If you are running Windows 2000, you will have to click on "Settings" menu option first, and then you will click on the "Control Panel" option).

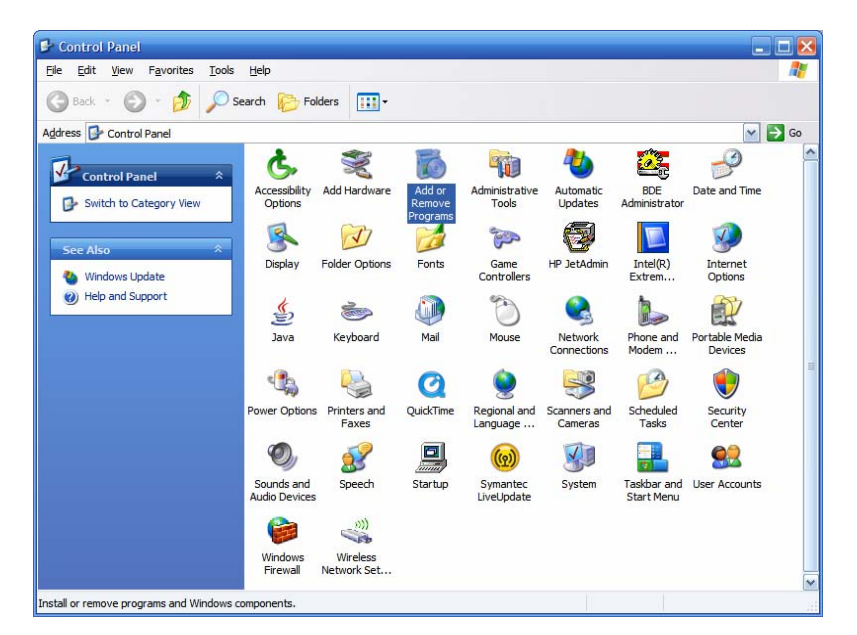

6 KELLIE CT • CALIFON, NJ • 07830 PHONE: (908) 832-2949 • FAX: (908) 832-2670 EMAIL: SUPPORT@BSDI.CC

2. Click on the "Add/Remove Programs" icon.

### **BSDI Client Software Removal/Uninstall:**

3. The "Add/Remove Programs" dialog window will open. Navigate down the window until you locate "BSDI Client Software". Click on "BSDI Client Software" to select it.

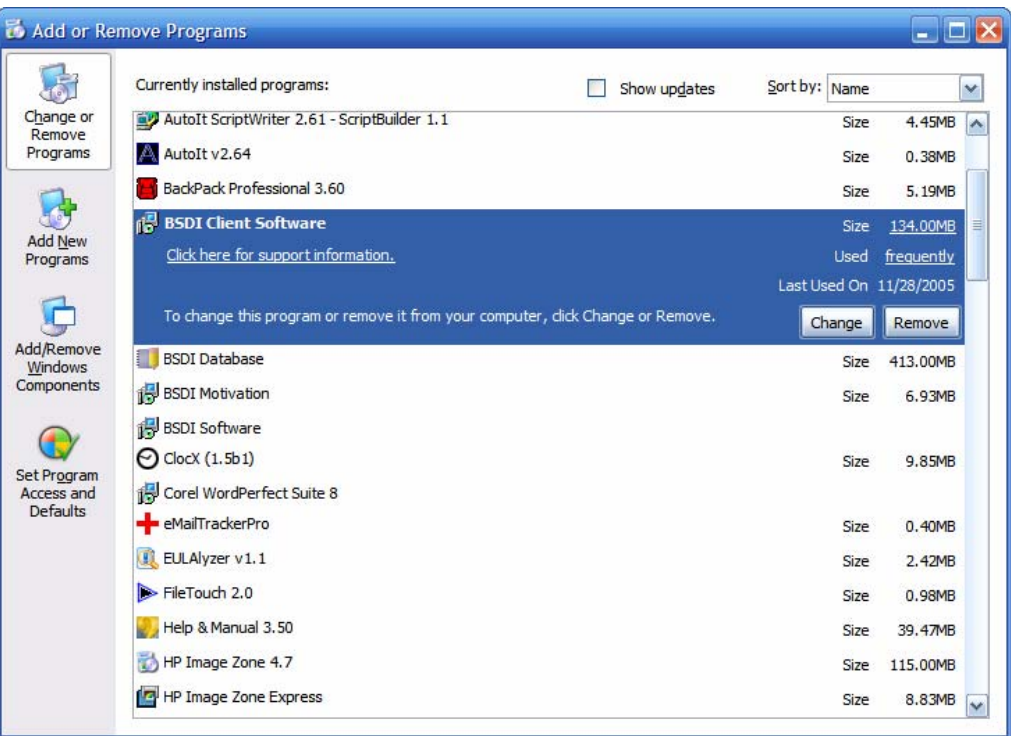

4. Click on the "Remove" button.

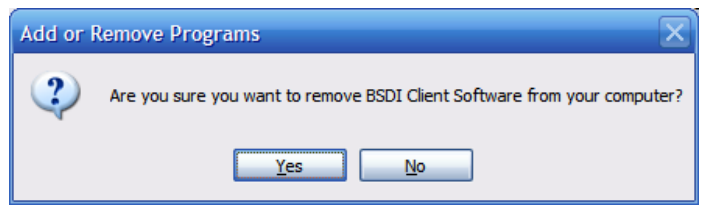

- 5. Click "Yes" to proceed.
- 6. When the remove/uninstall is complete the window will close.

## **BSDI Database Removal/Uninstall:**

7. In the "Add/Remove Programs" dialog window, navigate down the window until you locate "BSDI Database". Click on "BSDI Database" to select it.

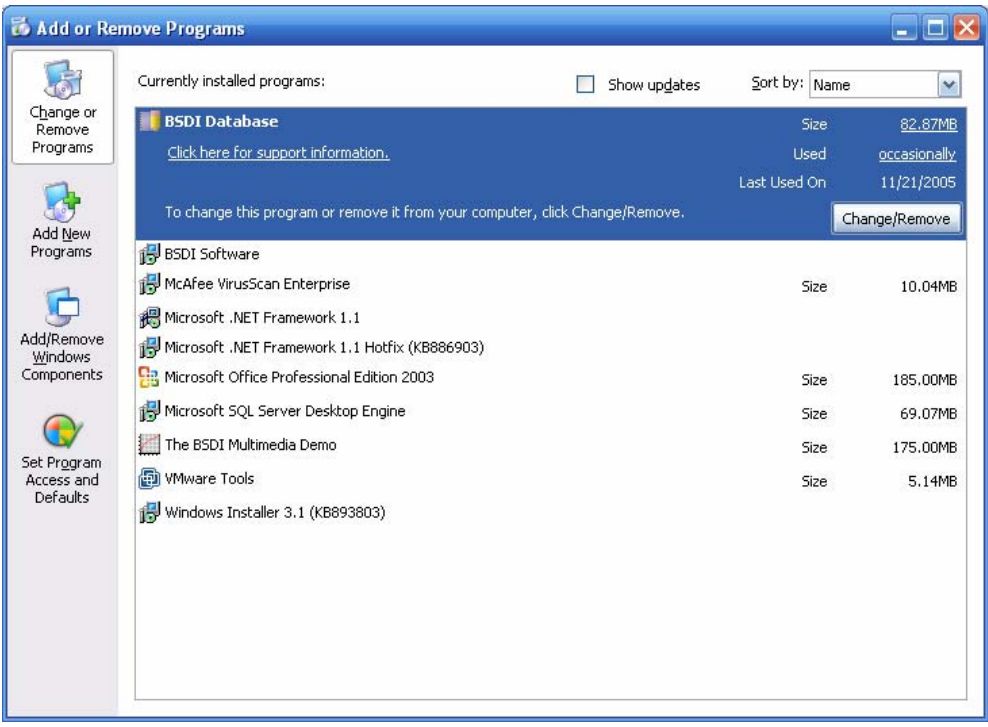

- 8. Click on the "Remove" button.
- 9. The version of the BSDI Database installed will determined the removal steps. If you have a database version installed prior to version 10.11.0, please skip to item 13.

### **BSDI Database Removal/Uninstall version 10.11.0 & above:**

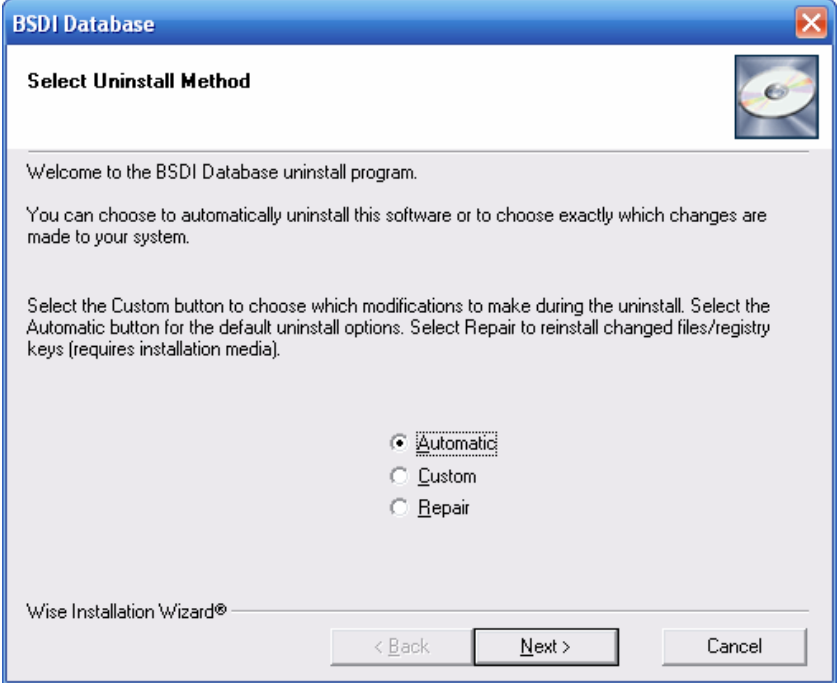

6 KELLIE CT • CALIFON, NJ • 07830 P H ONE: (908) 832-2949 • FAX: (908) 832-2670 EMAIL: SUPPORT@BSDI.CC

10. Select "Automatic" click "Next".

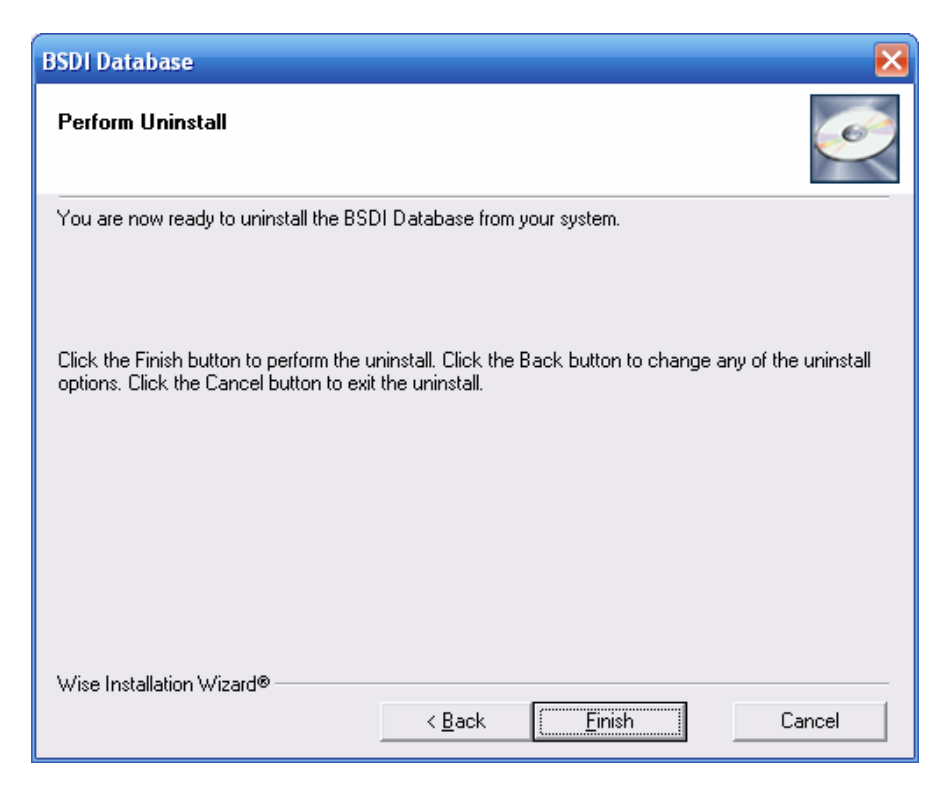

- 11. Click "Finish" to begin the uninstall process.
- 12. When the uninstall process is complete the window will close. Please skip to the end of item 14.

#### **BSDI Database Removal/Uninstall versions prior to version 10.11.0:**

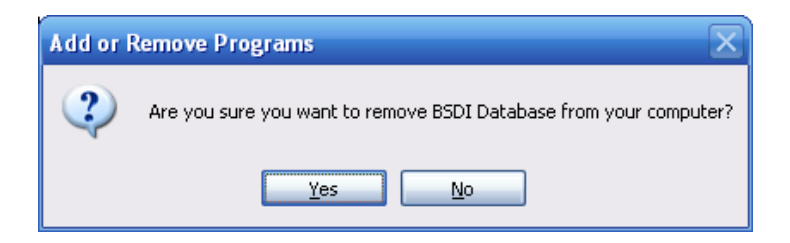

- 13. Click "Yes" to proceed.
- 14. When the remove/uninstall is complete the window will close.

**Microsoft SQL Server Desktop Engine Removal/Uninstall:** 

**Note: Only remove the Microsoft SQL Server Desktop Engine if no other programs on your PC use the application/software.**

15. In the "Add/Remove Programs" dialog window, navigate down the window until you locate "Microsoft SQL Server Desktop Engine". Click on "Microsoft SQL Server Desktop Engine" to select it.

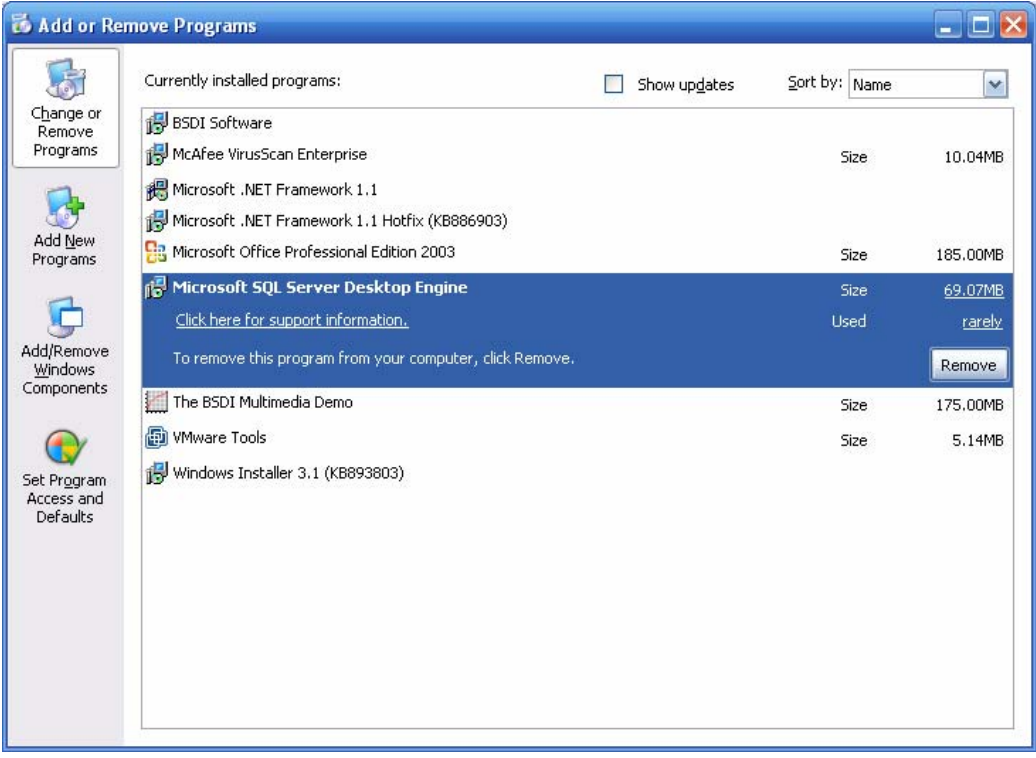

16. Click on the "Remove" button.

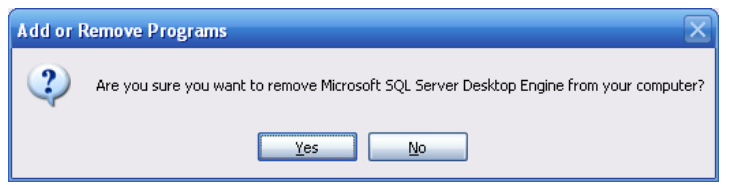

- 17. Click "Yes" to proceed.
- 18. When the remove/uninstall is complete the window will close.
- 19. Close the "Add/Remove Programs" window.

### **Removing/Deleting file directories:**

20. Right click on the "My Computer" icon on your desktop, or by clicking on the "Start" button.

- 21. Select "Explore" from the dropdown menu.
- 22. Navigate to "C:\Program Files\BSDI"

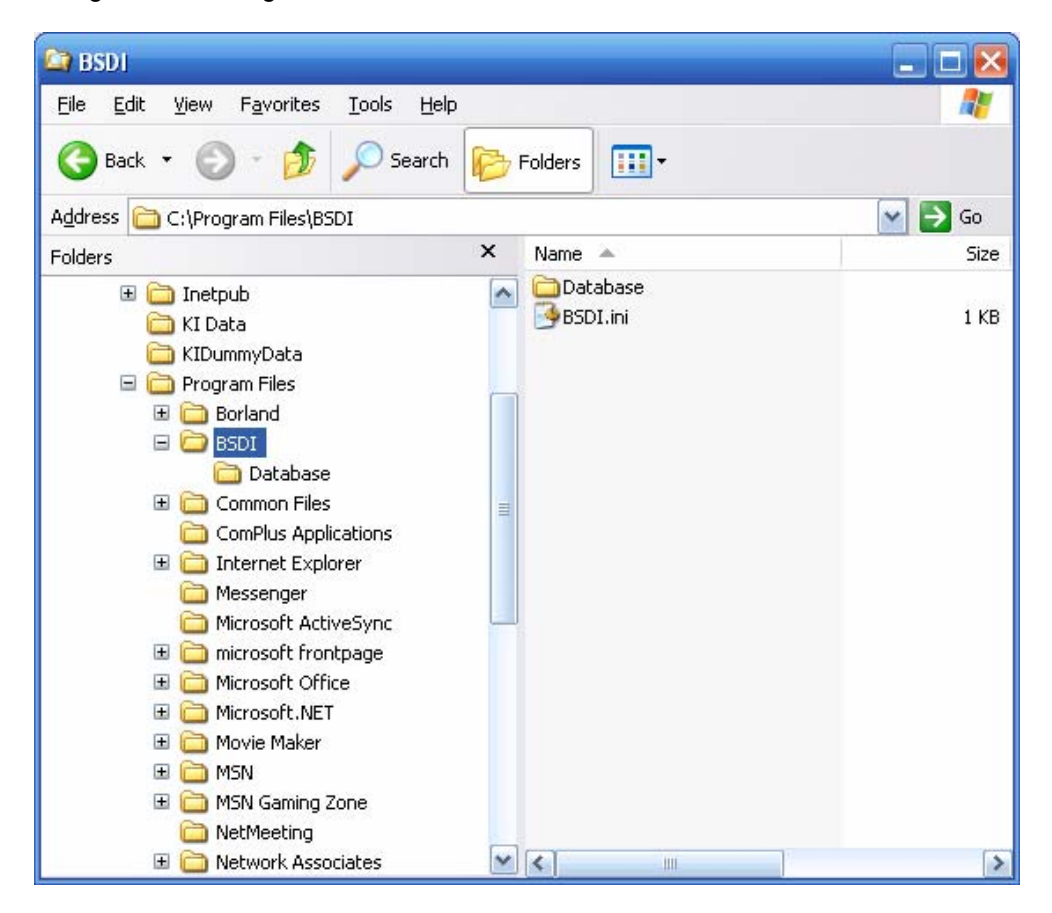

- 23. Click on "C:\Program Files\BSDI", so it is highlighted.
- 24. Press the "Delete Key" to delete the folder/directory.

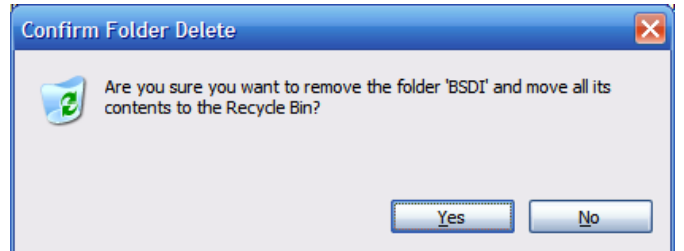

- 25. Click "Yes" to confirm the deletion.
- 26. Navigate to "C:\Program Files\Microsoft SQL Server" (This folder/directory may already have been uninstalled by the removal of the Microsoft SQL Server Desktop Engine). *Please Note: Only remove the "C:\Program Files\Microsoft SQL Server" folder if no other programs on your PC use the Microsoft SQL Server Desktop Engine application/software.*

6 KELLIE CT • CALIFON, NJ • 07830 PHONE: (908) 832-2949 • FAX: (908) 832-2670 EMAIL: SUPPORT@BSDI.CC

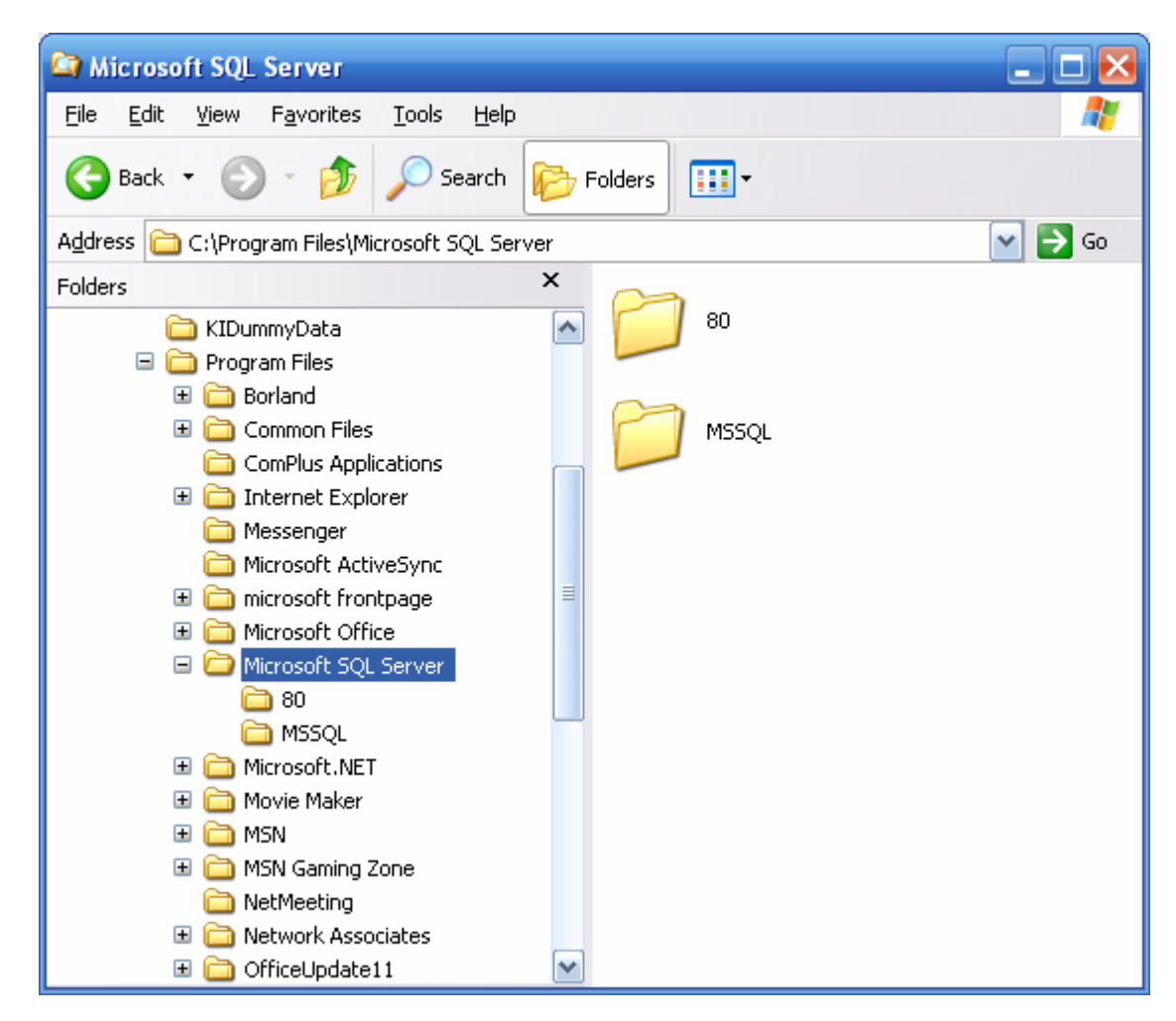

- 27. Click on "C:\Program Files\Microsoft SQL Server", so it is highlighted.
- 28. Press the "Delete Key" to delete the folder/directory.

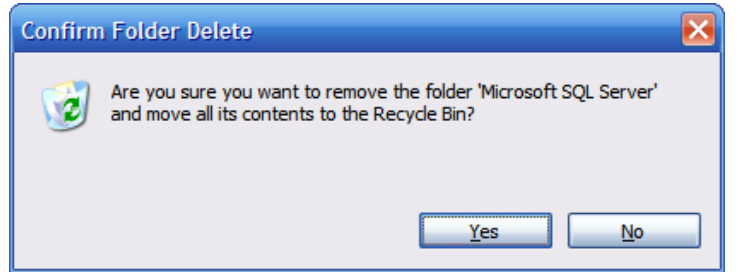

- 29. Click "Yes" to confirm the deletion.
- 30. Close the "Windows Explorer" window.
- 31. You have now successfully completed the removal/uninstall of the BSDI Windows Software.

6 KELLIE CT • CALIFON, NJ • 07830 PHONE: (908) 832-2949 • FAX: (908) 832-2670 EMAIL: SUPPORT@BSDI.CC

### **Additional Steps for users running BSDI Client Versions prior to version V10.7.2**

1. You may notice in the "Add/Remove Programs" window additional entries for BSDI Check-In, and/or Fitness Analyst depending on how many previous versions of the client software you have installed.

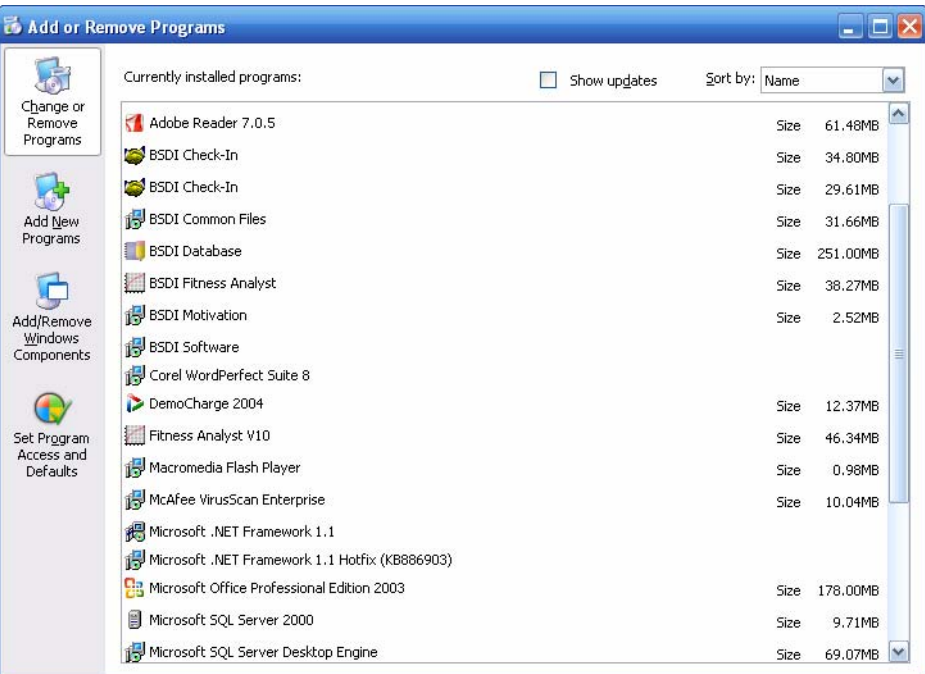

- 2. From the "Add Remove Programs" listing, you will need to remove/uninstall the following programs:
	- a. BSDI Check-In
	- b. BSDI Common Files
	- c. BSDI Fitness Analyst
	- d. Fitness Analyst V10
- 3. If an item above appears more than once, ensure that you remove each occurrence.
- *4. Please note: You may see addition entries, not listed above DO NOT REMOVE these entries:* 
	- *a. BSDI Motivation: Only present if you are running BSDI Motivation software.*
	- *b. BSDI Software: Only present if you still have our Version 9 suite of software (Fitness Publisher/Retention Manager) installed.*